# Táblázatkezelés 2

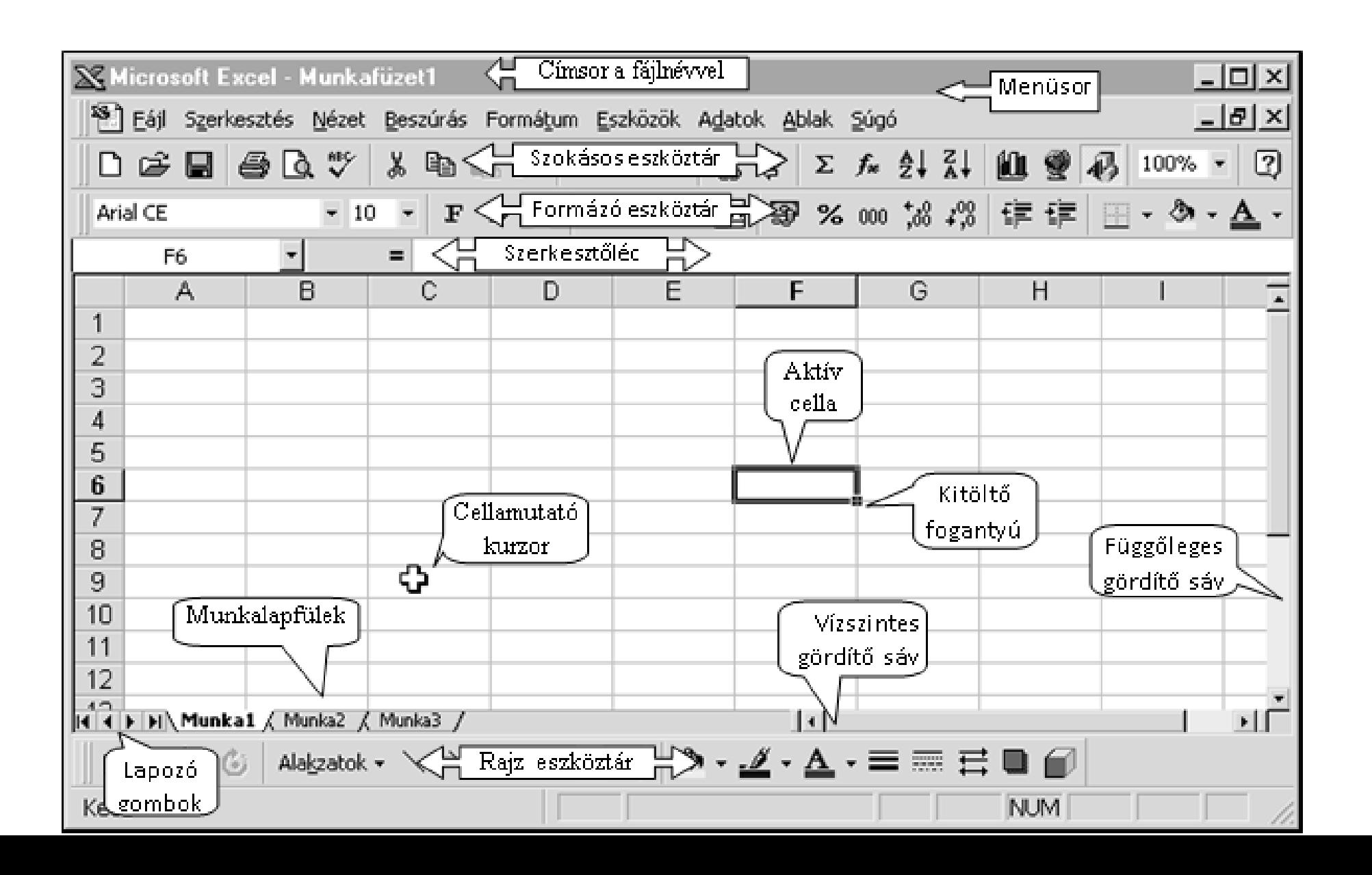

**BLZS<sup>©</sup>** 

# Munkalap

# **Munkalap aktivizálása**

 $\cdot$   $\bullet$   $\Diamond$  kattintás a megfelelő munkalapfülre.

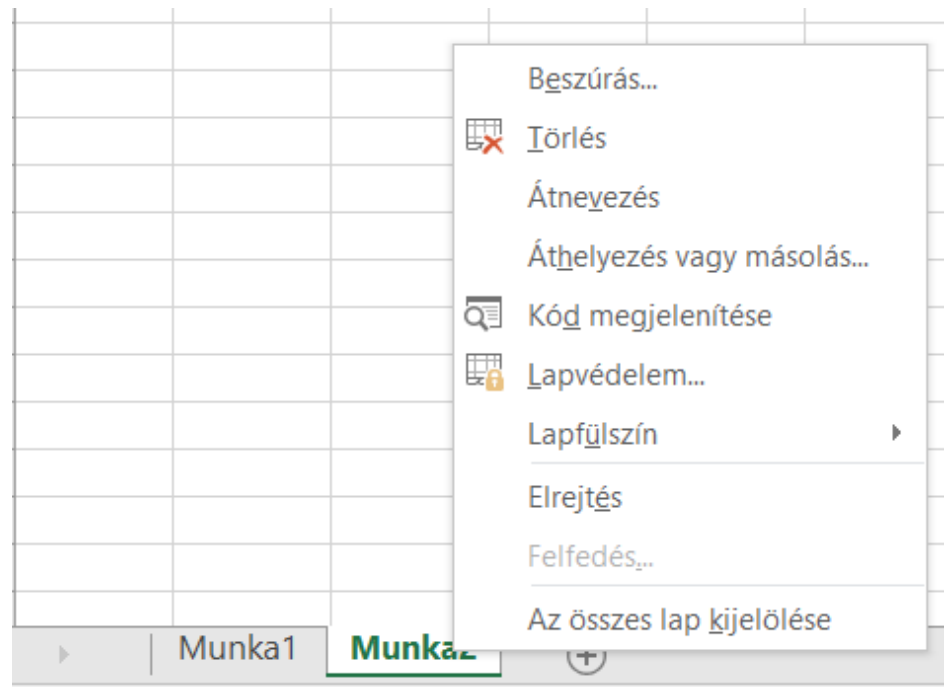

## **Munkalap átnevezése**

 $\cdot$   $\bullet$  jobb  $\circ$  kattintás a megfelelő munkalapfülre, majd átnevezés és gépeljük be a munkalap új nevét, majd ENTER

# Munkalap

# **Új munkalap beszúrása**

•  $\bullet$  Kattintás a + jelre

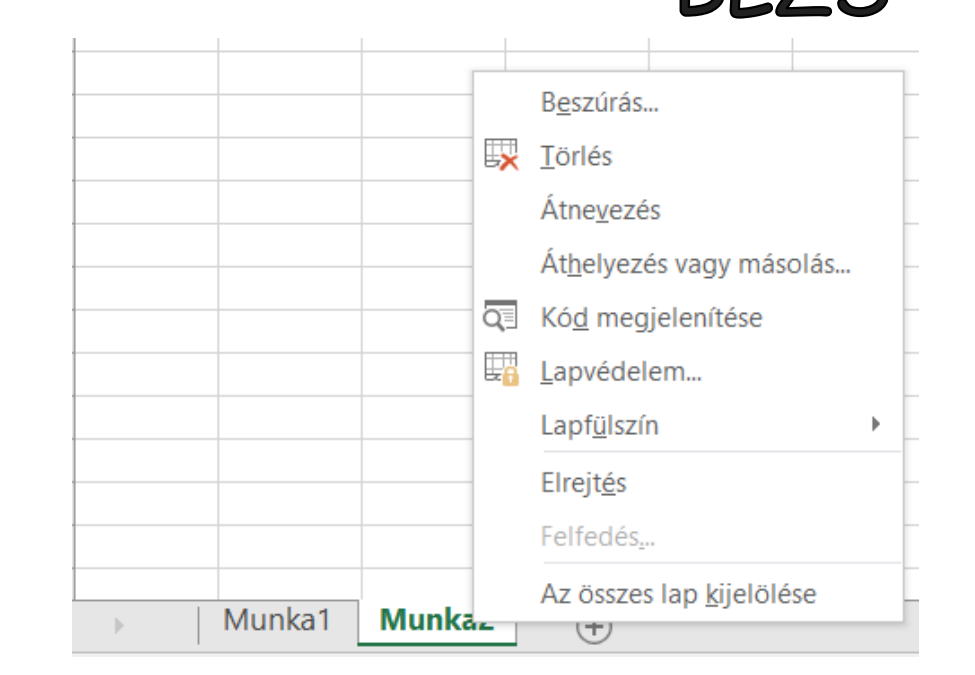

## **Munkalap törlése**

•  $\bullet$  Kattintás a törlendő munkalapra jobb  $\circ$  és törlés.

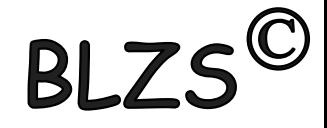

### **Cellatartomány kijelölése**

- $\bullet$ <sup> $\circ$ </sup> kattintás az első cellára,
- **2** Lenyomott egérgombbal  $\bigcup$  húzása az utolsó cellára, majd az egérgomb felengedése.

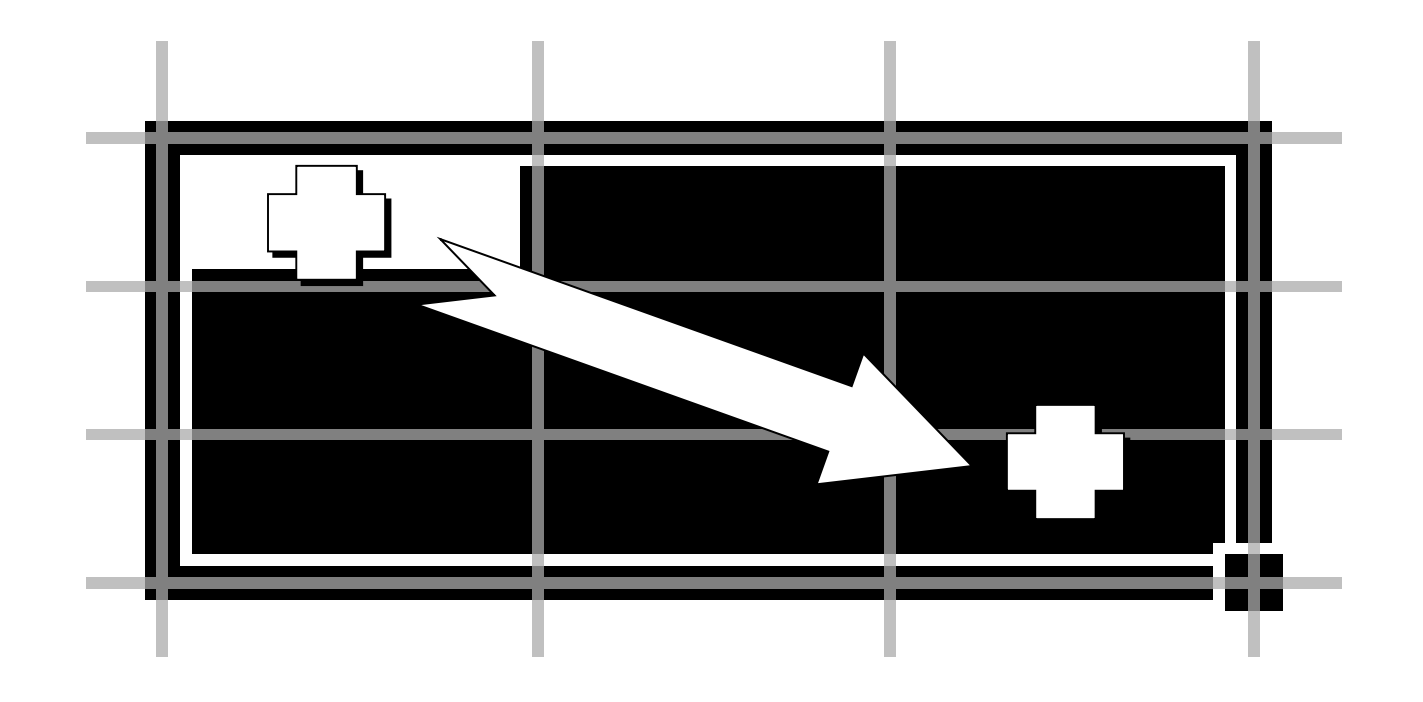

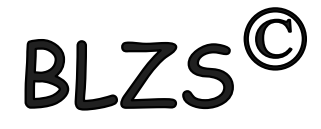

### **Különálló cellák kijelölése**

 Tartsuk lenyomva a **CTRL** billentyűt, Az egérrel jelöljük ki a különálló cellákat vagy cellatartományokat

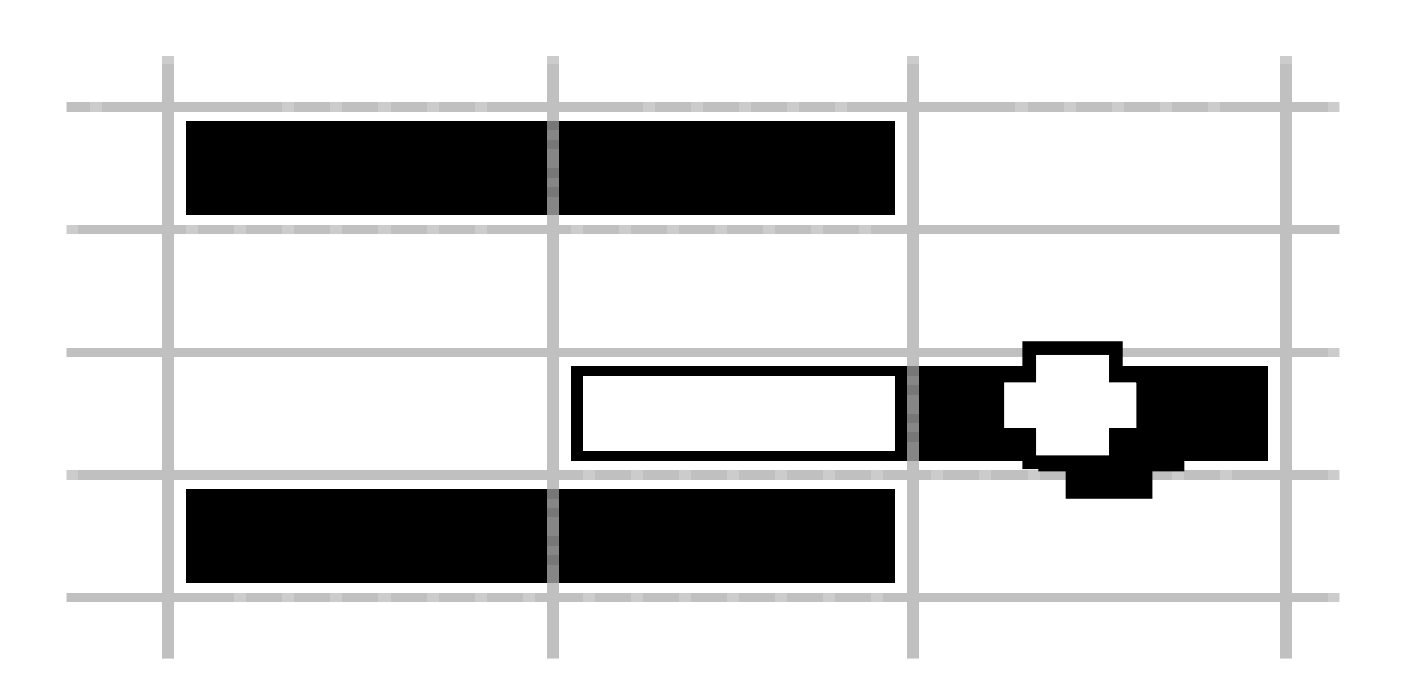

# **BI**

#### **Sor vagy oszlop kijelölése**

 $\bullet$  <sup> $\circ$ </sup> kattintás a sor vagy oszlop azonosítójára (számára, vagy betűjelére).

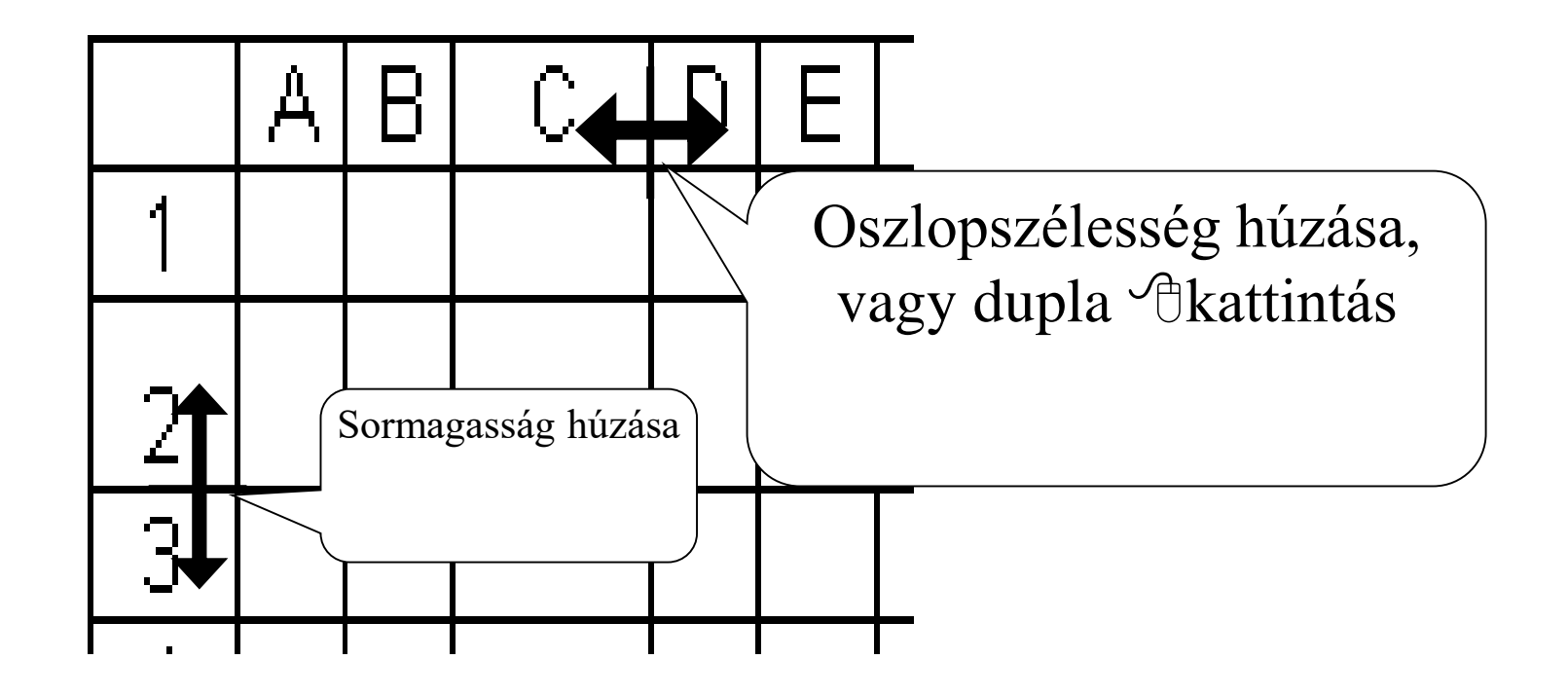

# **BLZ**

#### **Munkalap kijelölése**

 $\bigcirc$ <sup>4</sup> Az összes cella kijelöléséhez kattintás a *Mindent kijelöl* gombra).

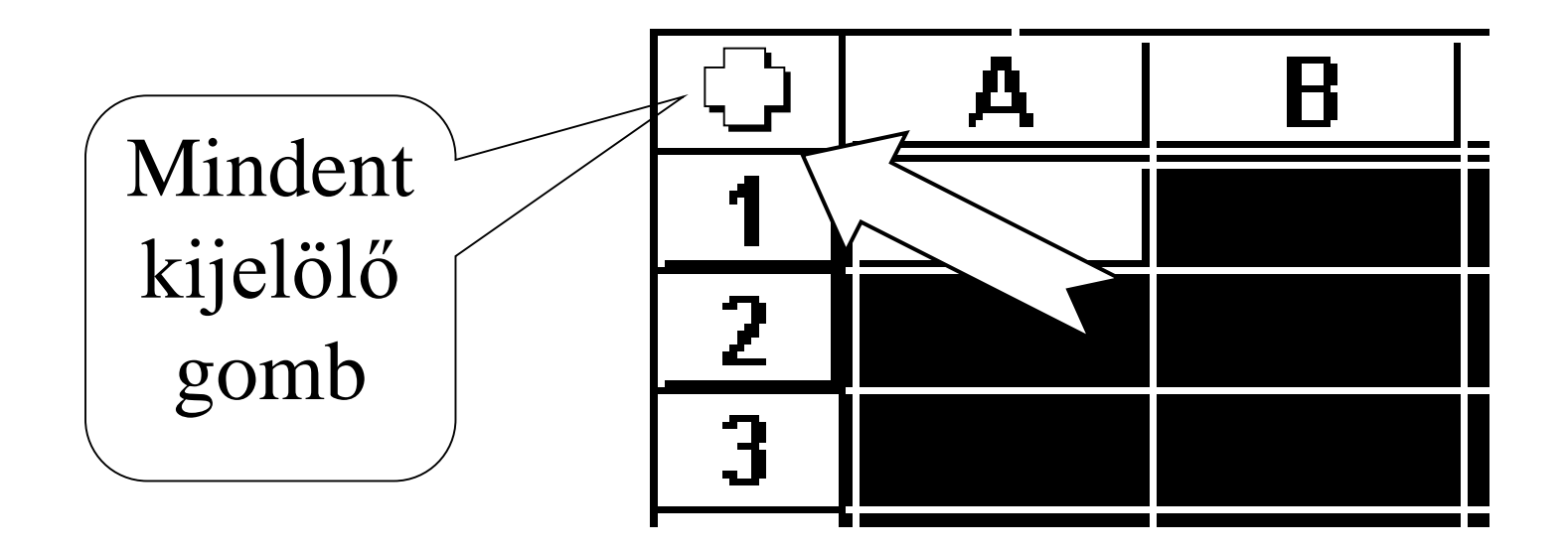

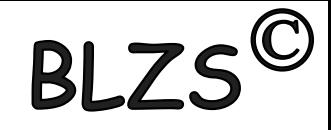

### **Számok bevitele**

- **O** Jelöljük ki a cellát,
	- **2** Gépeljük be a számot. A szám a cella jobbszéléhez igazított.
	- Ha egy szám a cellához képest túl hosszú, akkor tudományos formában jelenik meg.
- FONTOS! Ha egy cellában **#########** látható, akkor a benne lévő szám olyan nagy, hogy az Excel nem tudja megjeleníteni. Növeljük ilyenkor meg a cella szélességét.

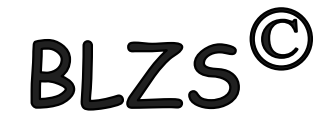

## **Számformátumok**

A szám megjelenítési formátuma lehet

- egész  $(45)$
- tizedes  $(4,5)$
- százalék (45%)
- tört  $(2 \ 1/4)$
- dátum (02.jan)
- pénznem (45 Ft)
- tudományos (4,5E+08)

# $B1.7$

## **Számformátum beállítása**

## Válasszuk a **Kezdőlap** menüszalagon a számformátumokat,

**2** Majd <sup> $\theta$ </sup>kattintás a megfelelőre, végül  $\theta$  **OK** gombra. Számformátum beállítása gombokkal

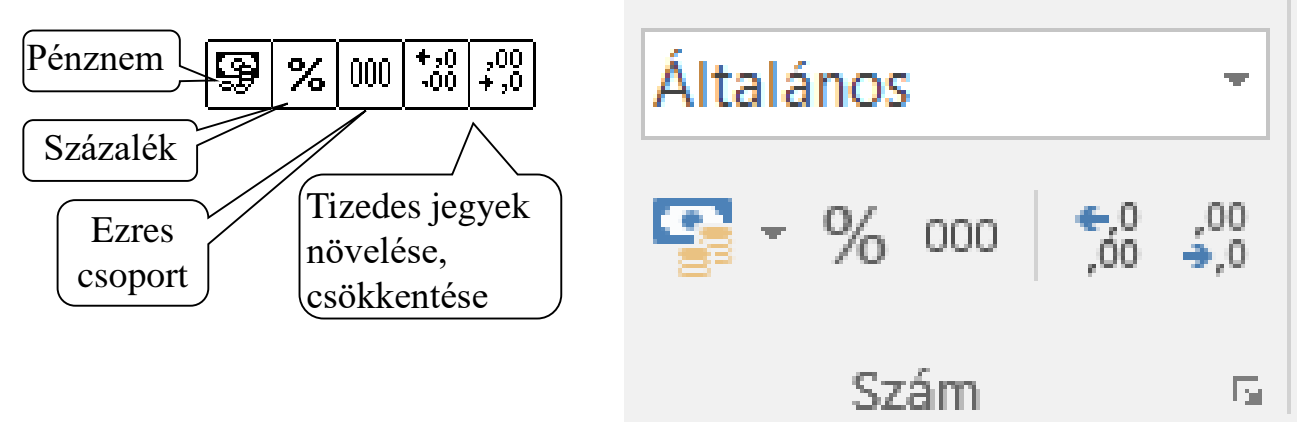

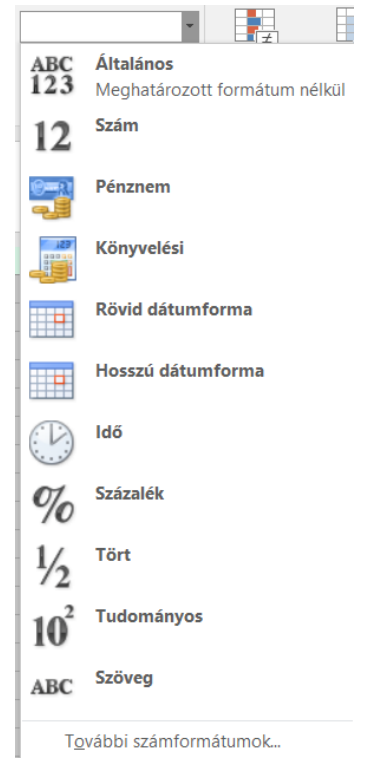

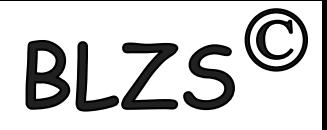

### **Szöveg bevitele**

Szöveg minden karaktersorozat, ami számként nem értelmezhető. A szöveg a cella bal széléhez igazodik.

- Jelöljük ki a cellát,
- **2** Gépeljük be a szöveget,
- $\bullet$  Szöveg formázáshoz jobb  $\circ$  kattintás a formázandó cellára és cellaformázás és az *Igazítás* fül

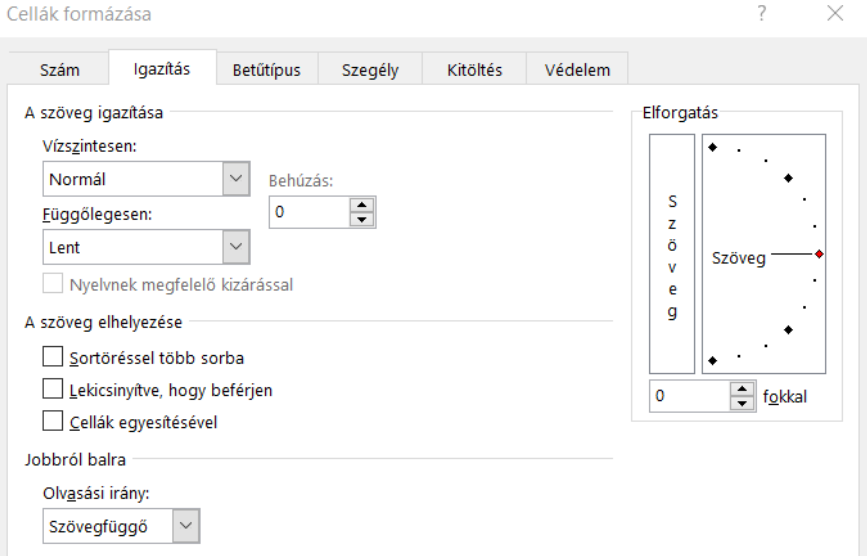

# Képletek

# Képletek bevitele

## Képletek segítségével műveletek végezhetők a munkalapon tárolt adatokkal.

*A képlet mindig = egyenlőség jellel kezdődik.* A képletet olyan egyenlet egyik oldalának tekinthetjük, amelynek eredménye a cellában jelenik meg. Szorzás operátor Képlet kezdete Képlet beviteléhez:

• **O** Jelöljük ki a cellát,

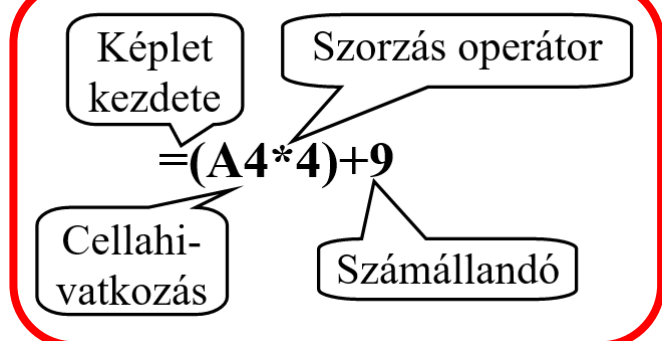

•  $\bullet$  = jellel kezdve írjuk be a képletet.

Képletet tartalmazó cellát kijelölve a cellában a számítás eredménye, a szerkesztőlécen a képlet látható.

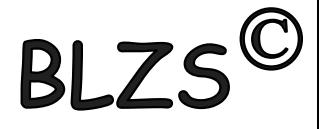

### **Képlet másolása**

- Jelöljük ki a képletet tartalmazó cellát
- Húzzuk végig a kitöltő fogantyút azon a cellatartományon, ahová a képletet másolni akarjuk,
- Relatív címzést használva a képletben lévő cellacímek átíródnak

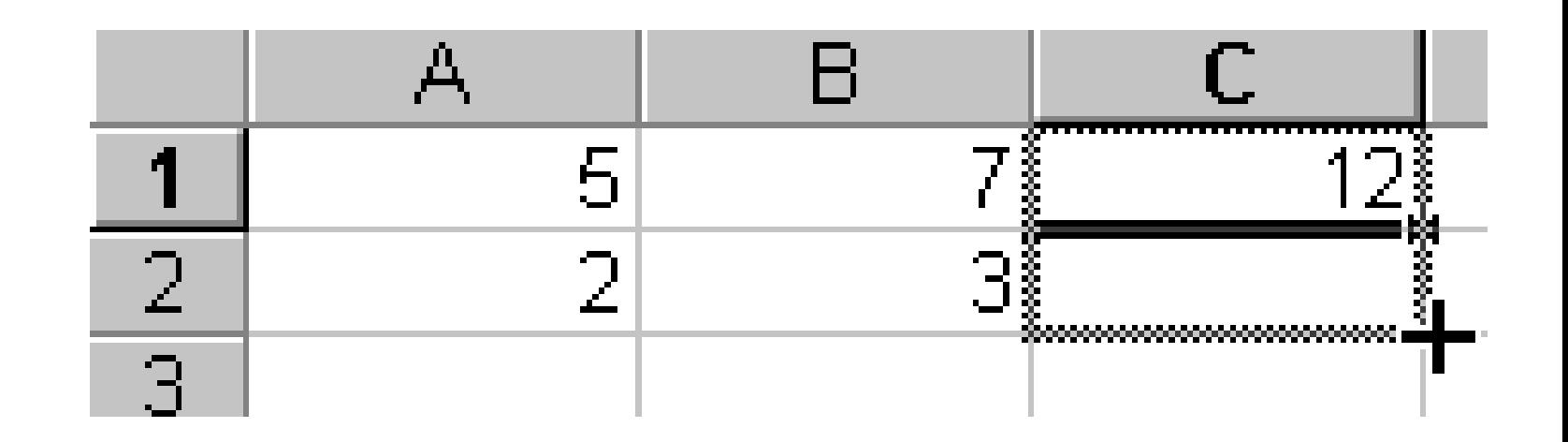

## **Tartományra hivatkozás**

Cellatartomány megadása: a *bal felső és a jobb alsó* sarokban lévő cellák címét kell megadni, *kettősponttal elválasztva*.

Különálló cellákból vagy résztartományokból álló tartomány kijelölésekor a cellákat vagy résztartományokat pontosvesszővel választjuk el

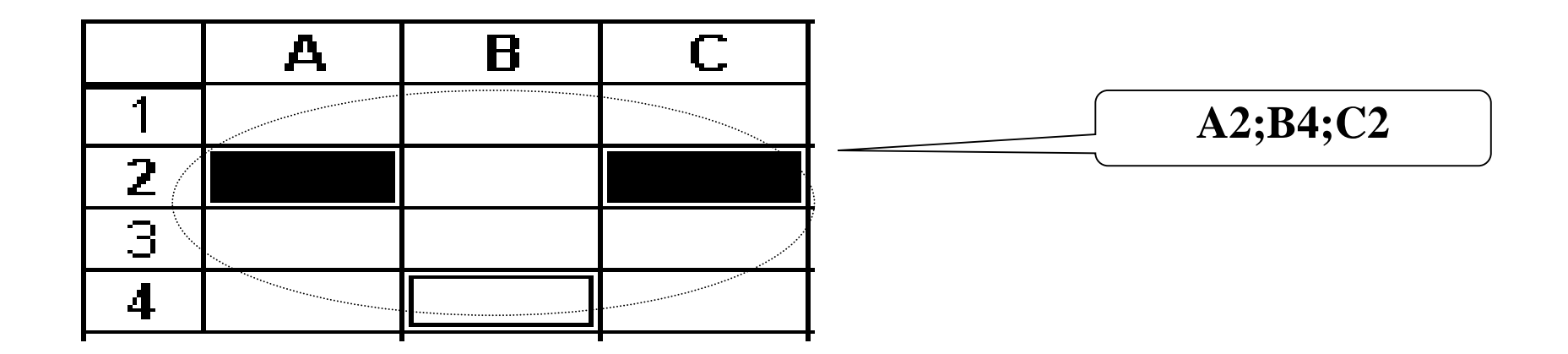

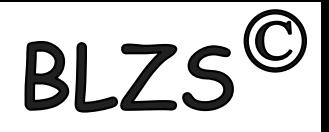

## **Függvény**

A függvény nevével meghívható, előre definiált számítási eljárás, amely képes adott műveletsorozatok végrehajtására az argumentumában megadott cellatartományon.

Például az **=A1+A2+A3+B5** típusú egyenletek megoldására a **SZUM** függvényt használhatjuk:

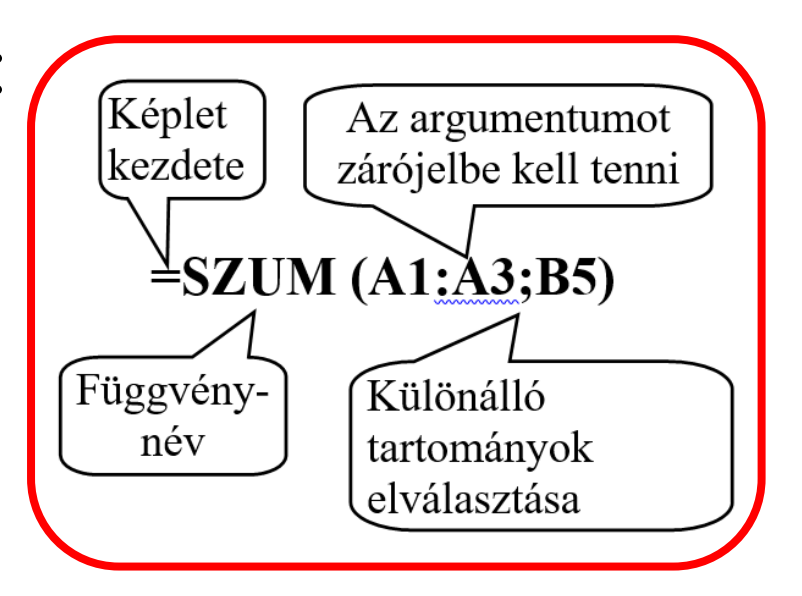

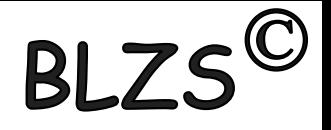

### **AutoSzum**

- Jelöljünk ki egy cellát az összeadandó sor vagy oszlop mellett,
- **2** <sup>*A*</sup> kattintás az *I AutoSzum* gombra: Beíródik
- a **=SZUM** függvény, és a javasolt összegzési tartomány:
- Ha a javasolt tartomány megfelel, akkor üssük le **ENTER** billentyűt,
- Ha a javasolt tartomány nem felel meg, jelöljük ki a megfelelő tartomány(ok)at, és utána **ENTER**

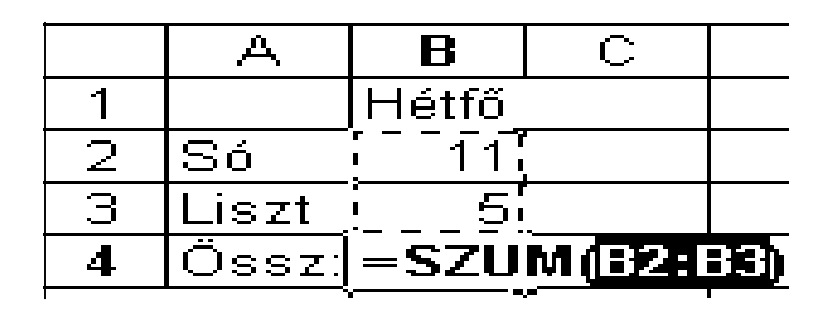

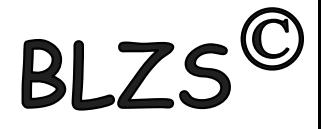

## **Függvény Varázsló**

Tetszőleges függvény beillesztéséhez

- Jelöljük ki a cellát, ahová a függvényt beillesztjük,
- kattintás a *Függvény beillesztése* gombra, megjelenik a *Függvény beillesztése* panel:

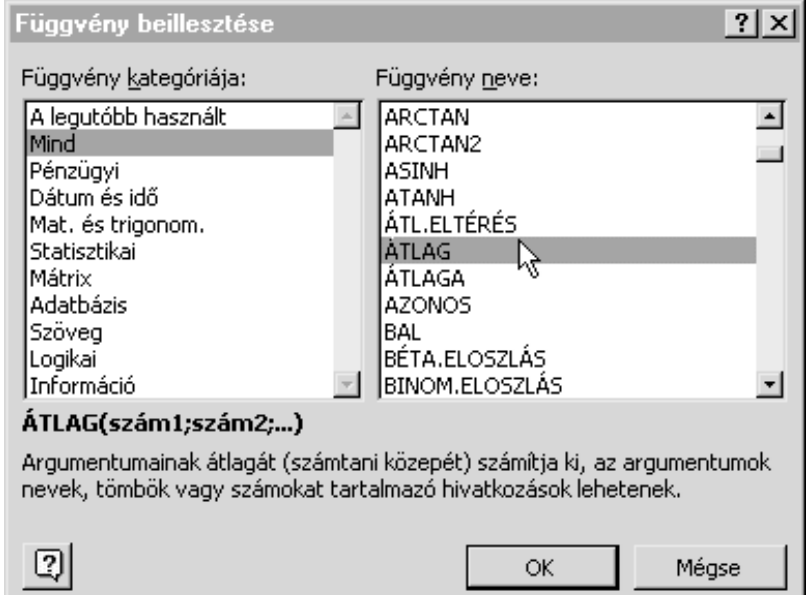

#### **Függvény Varázsló**

#### $\bullet$  Válaszuk ki a megfelelő függvényt, majd  $\circ$  kattintás az **OK** gombra. A következő panelen:

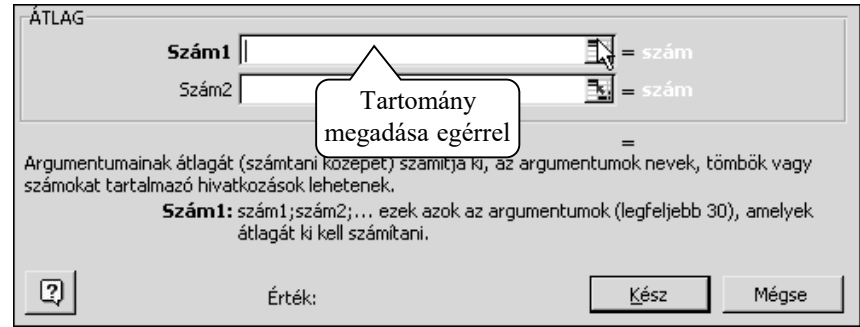

- Adjuk meg a szükséges cellatartományt (argumentumot) vagy begépeléssel, vagy az egérrel kijelölve,
- Ha szintaktikailag helyesen adtuk meg a tartományt, akkor az *Érték* mezőben megjelenik a végeredmény,
- **O** A kész függvény képletbe illesztéséhez <sup> $\Theta$ </sup>kattintás a **Kész** gombra,
- A szerkesztés befejezéséhez üssük le az ENTER billentyűt

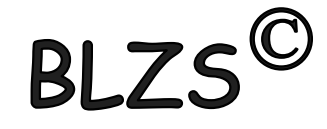

## **Cellaformázási lehetőségek**

- Formázással beállítható a kijelölt cellákban:
- Betűtípus és méret,
- Szegély, háttérszín és mintázat,
- Szövegigazítás, elforgatás,
- Számformátum

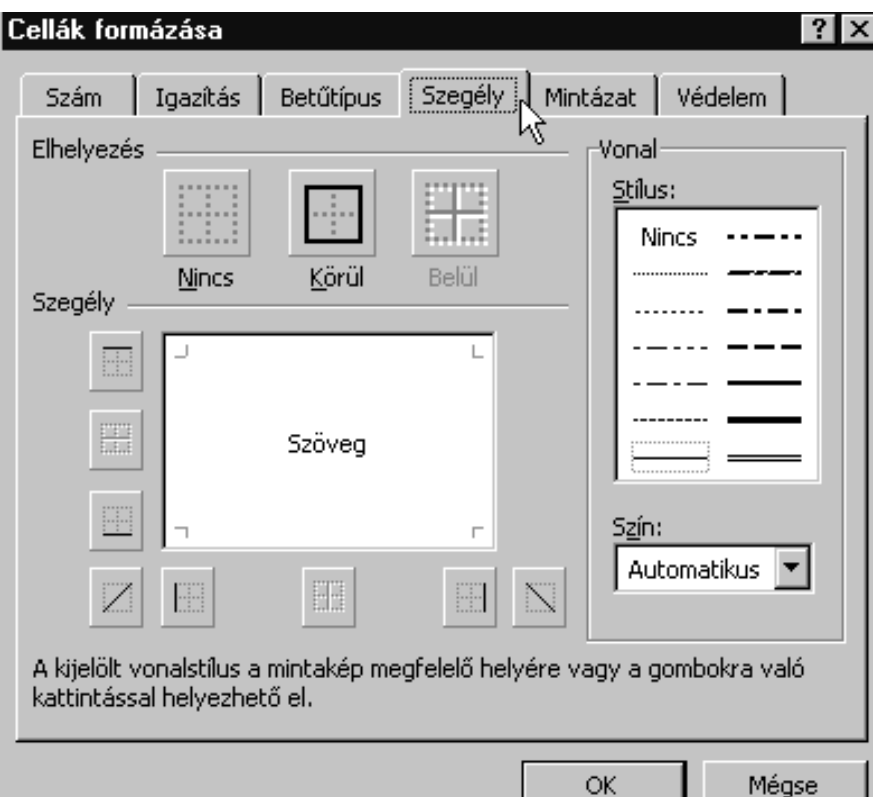